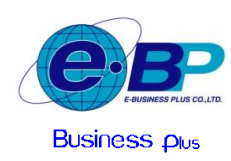

 **บริษัท อี-บิซิเนส พลัส จ ำกัด**

# **ตำรำงรำคำและคู่ม ื อแนะน ำกำรเตมิแต ้ มโปรแกรม Bplus HRM Connect**

#### ◆◆ ตารางราคาเติมแต้ม สำหรับใช้งานระบบ <code>HRM Connect</code> : มีราคาจำหน่ายต่อ 1 เดือน และ Package ต่อ 4 เดือน ดังนี้

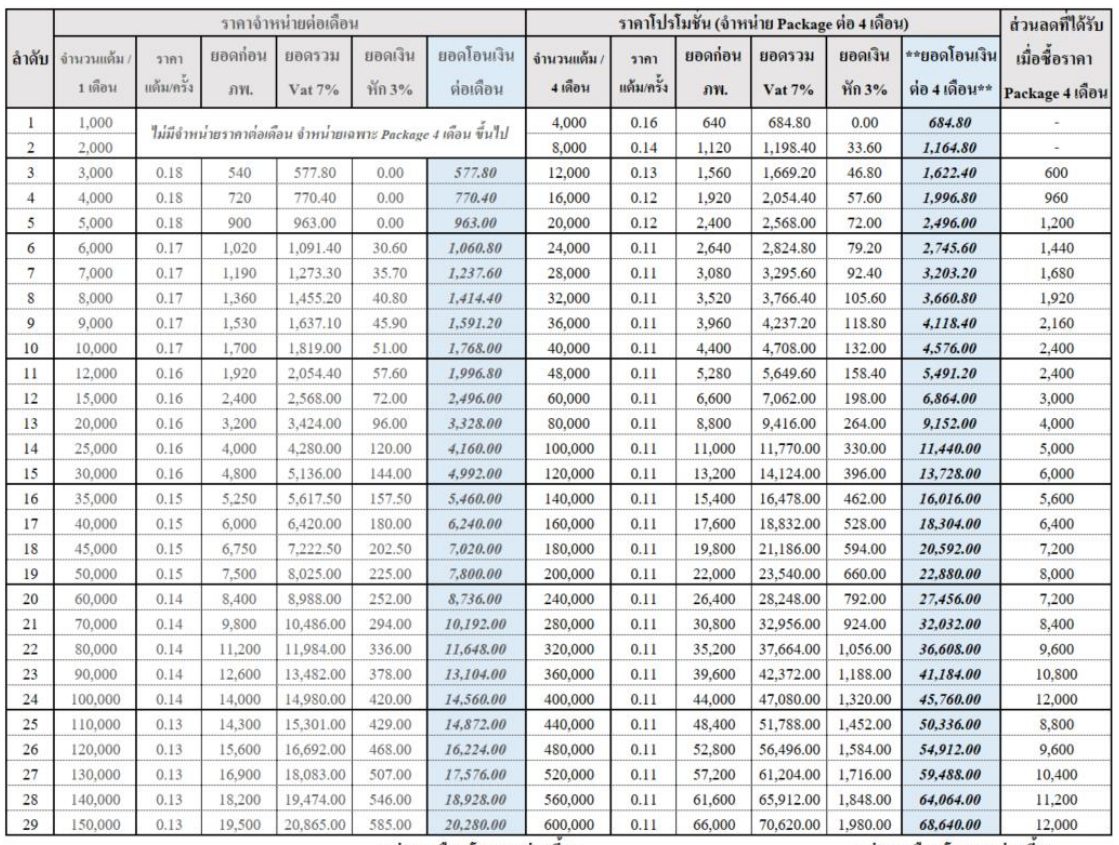

\*\*ง่าย 1 เดือน โอนยอดช่องนี้\*\*

\*\*จ่าย 4 เดือน โอนยอดช่องนี้\*\*

**หมำยเหตุ**: *ราคาโปรโมชั่น ถึง วันที่ 31/03/2565* (บริษัทฯ ขอสงวนสิทธิการปรับเปลี่ยนราคาโดยไม่ตอ้งแจง้ใหท้ ราบล่วงหนา้)

# **รำยละเอียดเพิ่มเติม**

- 1. ราคาโปรโมชั่นคงราคาเดิม แต่ปรับจำหน่ายเป็น Package 4 เดือน โดยชำระค่าบริการ 1 ครั้ง จะได้แต้มใช้งานในราคาโปรโมชั่น ได้ 4 เดือน
- ่ 2. จำนวนพนักงานที่แนะนำ เปรียบเทียบจากการใช้งานเบื้องต้น ดังนี้
	- พนกังาน 1คน /กดใชง้าน 4แตม้ ต่อวนั รวมท้งัหมด 25วนั

- จำนวนพนักงานที่แนะนำ เป็นเพียงการประมาณการจำนวนแต้มที่เหมาะสมกับจำนวนพนักงานแต่ละช่วง โดยท่านสามารถ ้ เปรียบเทียบเพิ่มเติมจากจำนวนที่ต้องการใช้งานต่อวัน แล้วเลือกปรับได้ตามความเหมาะสม

### $\bm{\dot{\cdot}}$  รายละเอียดการชำระเงิน

- 1. เลขที่ประจำตัวผู้เสียภาษี บริษัท อี-บิซิเนส พลัส จำกัด เลขที่ 0105543096568 สามารถหักภาษี ณ ที่จ่ายได้ 3%
- 2. ชำระเงิน โดยโอนเงินเข้าบัญชี บริษัท อี-บิซิเนส พลัส จำกัด (ใม่รวมค่าธรรมเนียมโอนเงินต่างจังหวัด)

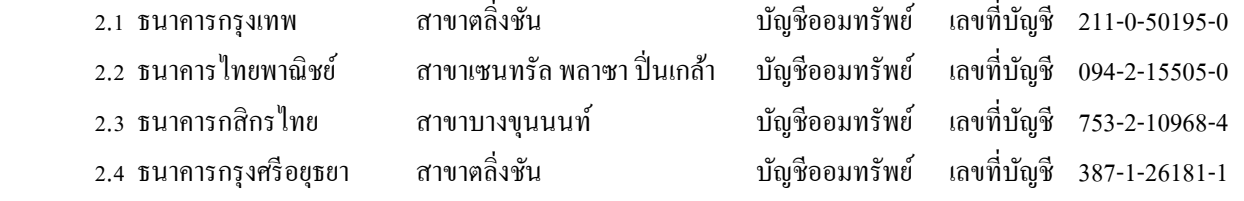

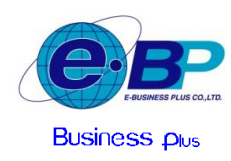

### **กำรเติมแต้มเพื่อใช้งำนโปรแกรม Bplus HRM Connect**

หลังจากที่ท่านทำการชำระค่าแต้มเพื่อใช้งานเรียบร้อยแล้ว ขั้นตอนถัดมาแนะนำให้ท่านทำการแจ้งการเติมแต้มจากในโปรแกรม เงินเดือน Bplus HRM อีกครั้ง เพื่อให้ระบบทำการเติมแต้มให้ โดยมีขั้นตอนการเติมแต้ม ดังนี้

## **ขั้นตอนด ำเนินกำร**

**1. กำรแจ้งเติมแต้ม ส ำหรับ Package1 เดือน** 

*ขอยกตัวอย่าง : การเติ มแต้ ม Package 1 เดื อน จ านวน 6,000 แต้ม, ยอดก่อน ภพ. 1,020 บาท และ ยอด โอน 1,060.80 บาท ตามตัวอย่างตารางราคา ดังนี้*

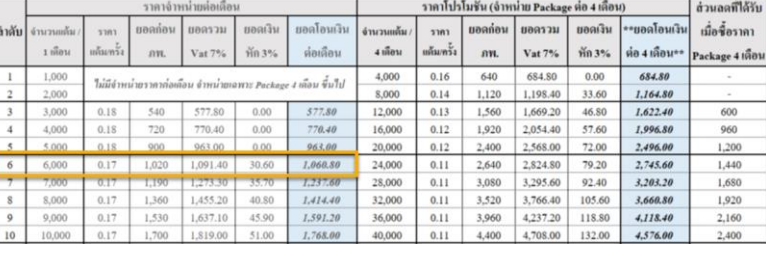

 เปิ ดเข้าโปรแกรมเงินเดือน Bplus HRM **->** เลือกหน้าจอ **กำรตั้งค่ำ ->** เลือกเมนู **ระบบเงินเดือน ->** เลือกไอคอน **แจ้งข่ำว ->** เลือกเมนู**เติมเงิน Hrm Connect**

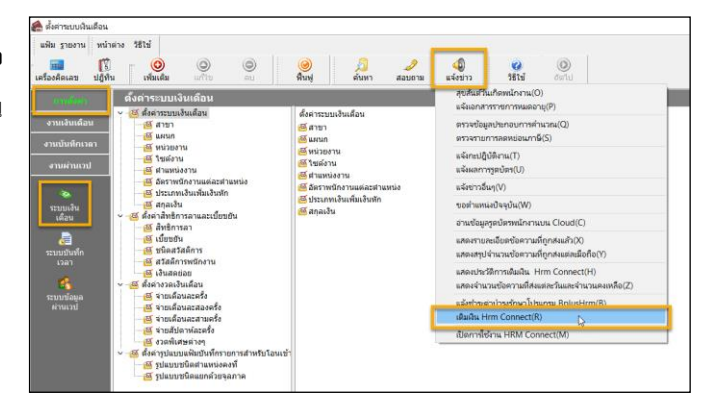

# $\blacktriangleright$   $\,$  จะปรากฏหน้าจอแจ้งเติมเงิน โดยแนะนำระบรายละเอียด ดังนี้

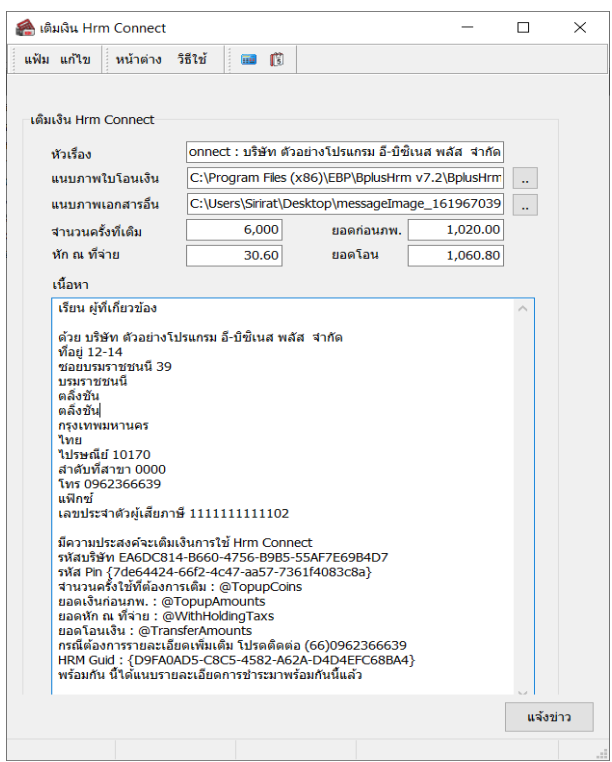

#### **รำยละเอียดกำรเติมแต้ม**

**1. หัวเรื่อง :**ระบบจะแสดงชื่อบริษทัของท่านให้อตัโนมตัิ

**2. แนบภำพในโอนเงิน :** ให้ท าการแนบรูปภาพใบ Payin ที่ช าระเงิน โดยระบุชื่อ File เป็นภาษาองักฤษเท่าน้นั

**3. แนบภำพเอกสำรอื่น :** ให้ทา การแนบรูปภาพ หนังสือรับรองการหักภาษีณ ที่จ่าย โดยกรณียอดก่อน ภพ. ต้งัแต่1,000 บาทข้ึนไป และต้องการหักภาษีณ ที่จ่าย 3% จะต้องทำการแนบรูปใบหัก ณ ที่จ่ายเพิ่มด้วย โดยระบุชื่อ File เป็นภาษาอังกฤษเท่านั้น

 $\bm{4}$ . จำนวนครั้งที่เติม : ให้ระบุจำนวนแต้มที่ต้องการ *ตามตัวอย่างระบุ 6,000 แต้ม* 

**5. ยอดก่อน ภพ. :** ให้ระบุยอดก่อนภาษีมูลค่าเพิ่ม และ ภาษีหัก ณ ที่จ่าย ตาม Package ที่ล<sup>ู</sup>กค้าต้องการ โดยตรวจสอบยอดเงินในตารางคอลัมน์ ยอดก่อน ภพ. *ตามตัวอย่าง ระบุ 1,020 บาท*

**6. หัก ณ ที่จ่ำย :** ช่องน้ีไม่ตอ้งระบุเนื่องจากกรณียอดก่อน ภพ. ชา ระต้งัแต่1,000 บาท ข้ึนไป ระบบจะคา นวณภาษีมูลค่าเพิ่ม และ ภาษีหกั ณ ที่จ่ายให้อตัโนมตัิแต่ถา้ยอดไม่ ถึง 1,000 บาท จะไม่แสดง *ตามตัวอย่างโปรแกรมจะค านวณให้ 30.60 บาท*

**7. ยอดโอน :** ช่องน้ีไม่ตอ้งระบุเนื่องจากระบบจะคา นวณให้โดยน ายอดก่อน ภพ. ไป หักกับ ช่อง ยอดภาษี ณ ที่จ่าย ให้อัตโนมัติ ซึ่งจะตรงกับยอดโอนที่ลูกค้าชำระเข้ามา *ตามตัวอย่างโปรแกรมจะแสดง 1,060.80 บาท*

**8. เนื้อหำ :**ระบบจะแสดงรายละเอียดเกี่ยวกบั บริษทั ที่ทา การเติมแตม้ให้อตัโนมตัิโดย ถ้าท่านต้องการแจ้งรายละเอียดเพิ่มเติม สามารถพิมพ์ข้อความต่อบรรทัดล่างสุดได้ **9.** เมื่อท าการระบุรายละเอียดเรียบร้อยแล้ว ให้คลิกไอคอน "แจง้ข่าว"

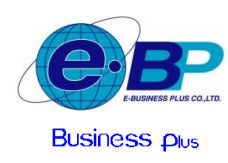

#### **บริษัท อี-บิซิเนส พลัส จ ำกัด**

 **E-BUSINESS PLUS CO.,LTD.**

12-14 ซอยบรมราชชนนี 39 แขวงตลิ่งชัน กทม . 10170 โทร. 0-2880-8800,0-2409-5409 (30คู่สาย) แฟกซ์ 0-2424-0972<br><mark>Business p</mark>lus 12-14 Soi Borommaratchachonnani 39 Talingchan Bangkok 10170 Tel. 0-2880-8800,0-2409-5409 ( 30 Lines) Fax: 0-2424-0972

#### **2. กำรแจ้งเติมแต้ม ส ำหรับ Package4 เดือน**

*ข อยกตั วอย่าง : ก ารเติ ม แ ต้ ม Package 4 เดื อ น จ านวน 24,000 แต้ม, ยอดก่อน ภพ. 2,640 บาท และ ยอด โอน 2,745 บาท ตามตัวอย่างตารางราคา ดังนี้*

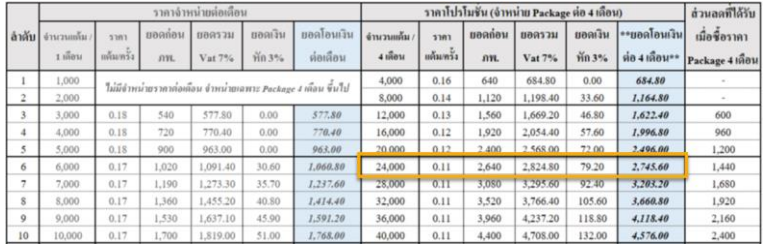

 เปิ ดเข้าโปรแกรมเงินเดือน Bplus HRM **->** เลือกหน้าจอ **กำรตั้งค่ำ ->** เลือกเมนู **ระบบเงินเดือน ->** เลือกไอคอน **แจ้งข่ำว ->** เลือกเมนู**เติมเงิน Hrm Connect**

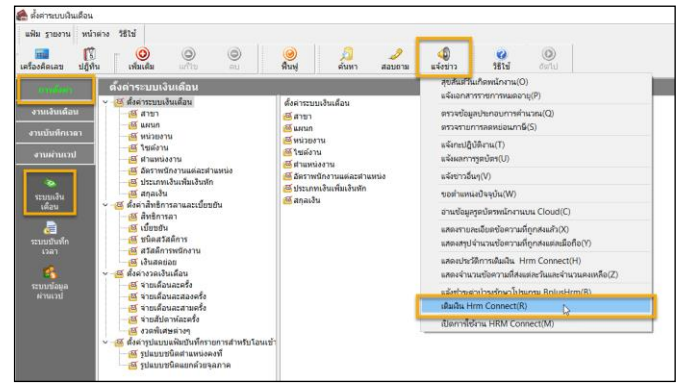

# $\blacktriangleright$   $\,$  จะปรากฏหน้าจอแจ้งเติมเงิน โดยแนะนำระบุรายละเอียด ดังนี้

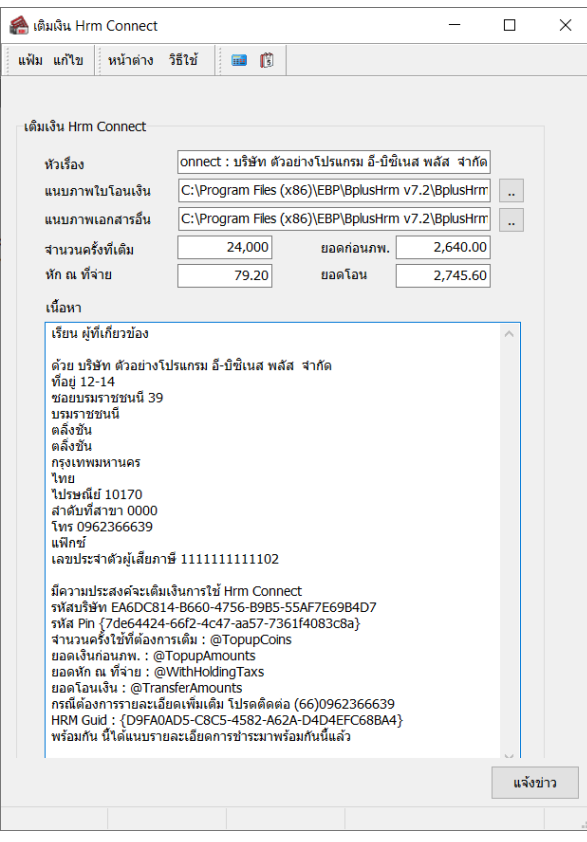

#### **รำยละเอียดกำรเติมแต้ม**

**1. หัวเรื่อง :**ระบบจะแสดงชื่อบริษทัของท่านให้อัตโนมัติ

**2. แนบภำพในโอนเงิน :** ให้ท าการแนบรูปภาพใบ Payin ที่ช าระเงิน โดยระบุชื่อ File เป็นภาษาองักฤษเท่าน้นั

**3. แนบภำพเอกสำรอื่น :** ให้ทา การแนบรูปภาพ หนังสือรับรองการหักภาษีณ ที่จ่าย โดยกรณียอดก่อน ภพ. ต้งัแต่1,000 บาทข้ึนไป และต้องการหักภาษีณ ที่จ่าย 3% จะต้องทำการแนบรูปใบหัก ณ ที่จ่ายเพิ่มด้วย โดยระบุชื่อ File เป็นภาษาอังกฤษเท่านั้น

**4. จ ำนวนครั้งที่เติม :** ให้ระบุจ านวนแต้มที่ต้องการ *ตามตัวอย่างระบุ 24,000แต้ม*

**5. ยอดก่อน ภพ. :** ให้ระบุยอดก่อนภาษีมูลค่าเพิ่ม และ ภาษีหัก ณ ที่จ่าย ตาม Package ที่ลูกค้าต้องการ โดยตรวจสอบยอดเงินในตารางคอลัมน์ ยอดก่อน ภพ. *ตามตัวอย่าง ระบุ 2,640 บาท*

**6. หัก ณ ที่จ่ำย :** ช่องน้ีไม่ตอ้งระบุเนื่องจากกรณียอดก่อน ภพ. ชา ระต้งัแต่1,000 บาท ข้ึนไป ระบบจะคา นวณภาษีมูลค่าเพิ่ม และ ภาษีหกั ณ ที่จ่ายให้อตัโนมตัิแต่ถา้ยอดไม่ ถึง 1,000 บาท จะไม่แสดง *ตามตัวอย่างโปรแกรมจะค านวณให้ 79.20 บาท*

**7. ยอดโอน :** ช่องน้ีไม่ตอ้งระบุเนื่องจากระบบจะคา นวณให้โดยน ายอดก่อน ภพ. ไป หักกับ ช่อง ยอดภาษี ณ ที่จ่าย ให้อัตโนมัติ ซึ่งจะตรงกับยอดโอนที่ลูกค้าชำระเข้ามา *ตามตัวอย่างโปรแกรมจะแสดง 2,745.60 บาท*

**8. เนื้อหำ :**ระบบจะแสดงรายละเอียดเกี่ยวกบั บริษทั ที่ทา การเติมแตม้ให้อตัโนมตัิโดย ถา้ท่านตอ้งการแจง้รายละเอียดเพิ่มเติม สามารถพิมพข์อ้ความต่อบรรทดัล่างสุดได้

**9.** เมื่อท าการระบุรายละเอียดเรียบร้อยแล้ว ให้คลิกไอคอน "แจง้ข่าว"

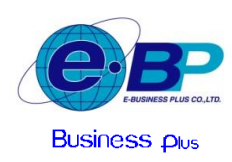

# **บริษัท อี-บิซิเนส พลัส จ ำกัด**

 **E-BUSINESS PLUS CO.,LTD.**

 $\sum_{\text{redussianis}\atop{\text{in}}}\sum_{\text{redussianis}\atop{\text{in}}}\sum_{\text{c.t.}\atop{\text{in}}}\sum_{\text{c.t.}\atop{\text{in}}}\sum_{\text{c.t.}\atop{\text{in}}}\sum_{\text{c.t.}\atop{\text{in}}}\sum_{\text{c.t.}\atop{\text{in}}}\sum_{\text{c.t.}\atop{\text{in}}}\sum_{\text{c.t.}\atop{\text{in}}}\sum_{\text{c.t.}\atop{\text{in}}}\sum_{\text{c.t.}\atop{\text{in}}}\sum_{\text{c.t.}\atop{\text{in}}}\sum_{\text{c.t.}\$ 12-14 Soi Borommaratchachonnani 39 Talingchan Bangkok 10170 Tel. 0-2880-8800,0-2409-5409 ( 30 Lines) Fax: 0-2424-0972

# $\blacktriangleright$  เมื่อทำการระบราขละเอียดเรียบร้อยแล้ว -> คลิกไอคอน "แจ้งข่าว" ระบบจะแสดงหน้าจอ ดังนี้

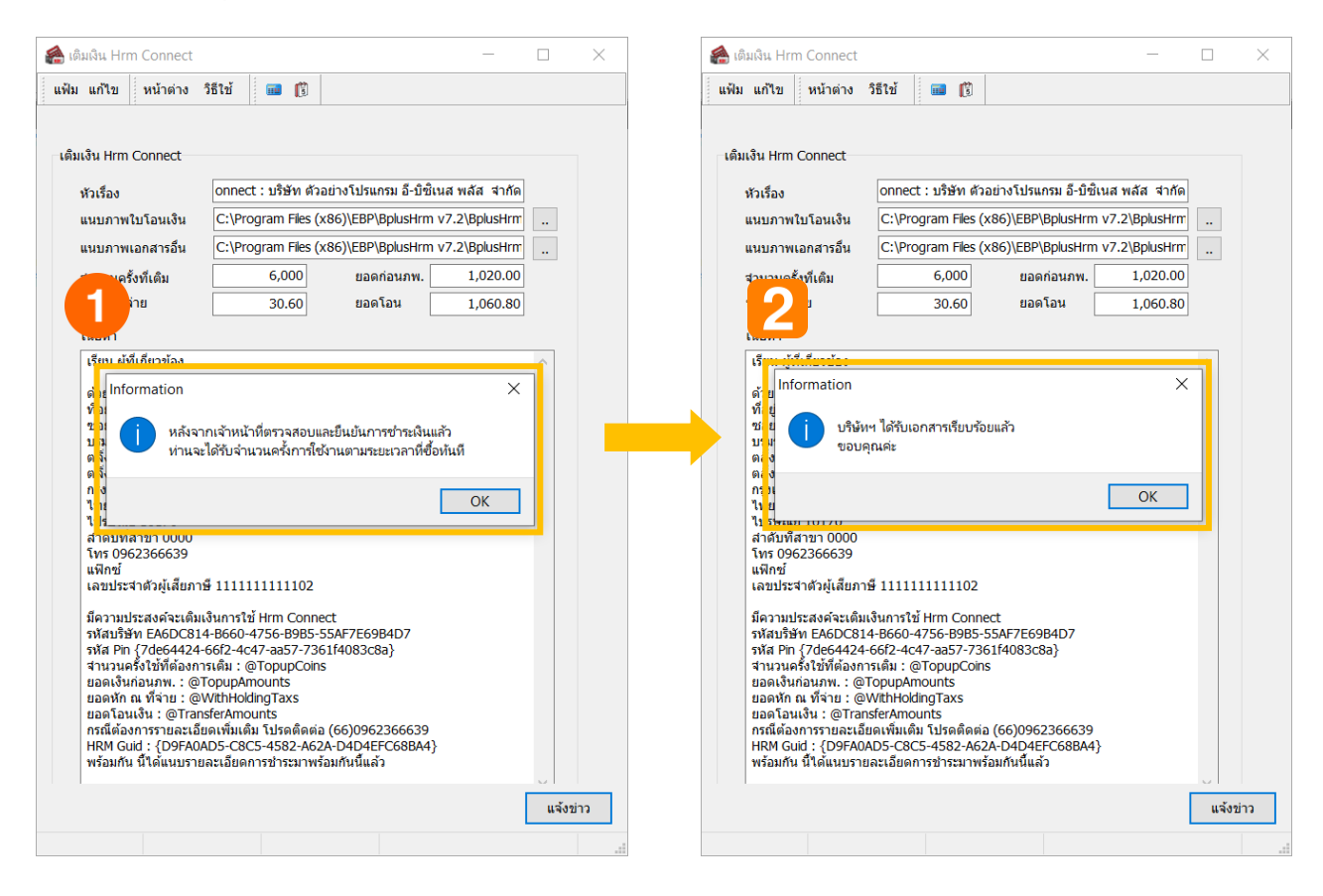

<u>ี <mark>หมายเหตุ</mark> :</u> กรณีที่ทำการแจ้งเติมแต้ม แล้วพบว่าไม่มีหน้าจอแสดงตามรูปหรือระบบแจ้งไม่ผ่าน แนะนำท่านตรวจสอบเพิ่มเติม ดังนี้

- 1. ตรวจสอบรูปที่แนบใหเ้ป็นชื่อภาษาองักฤษเท่าน้นั
- 2. ตรวจสอบระบบ Network วา่ มีการเชื่อมต่อเขา้ระบบ Internet ไดต้ามปกติหรือไม่

# *เงื่อนไขการแจ้งเติมแต้มเพื่อใช้บริการ*

- *1. หลังจากช าระค่าบริการและแจ้งเติมแต้มแล้ว เจ้าหน้าที่จะด าเนินการให้ภายใน 3วันท าการ และ กรณีลูกค้าแจ้งเติมแต้มในวันหยุด บริษัท เจ้าหน้าที่จะเติมให้ท่านในวันท าการถัดไป*
- *2. แนะน าท่านช าระค่าบริการ และ แจ้งเติมแต้มก่อนล่วงหน้าแต้มหมดหรือก่อนครบระยะเวลา เพื่อให้ใช้งานได้ต่อเนื่อง*
- *3. เงื่อนไขในการแจ้งเติมแต้ม มีรายละเอียด ดังนี้*
	- *3.1 กรณีที่แจ้งเติมแต้ม ก่อน แต้มหมด หรือ ก่อน ครบก าหนดวันที่ใช้งาน โปรแกรมจะน าแต้มคงเหลือมารวมกับแต้มที่เติมใหม่ ให้ และ นับวันที่ต่อจากวันที่เดิมให้อัตโนมัติ*
	- *3.2 กรณีที่แจ้งเติมแต้ม หลังแต้มหมด หรือ หลังครบก าหนดวันที่ใช้งาน โปรแกรมจะไม่ได้น าแต้มคงเหลือมารวมกับแต้มใหม่ ให้ ซึ่งจะมีจ านวนแต้มเท่ากับที่เติมใหม่เท่านั้น และ วันที่ใช้งานจะนับจากวันที่แจ้งเติมแต้ม*

# ี **ช่องทางการติดต่อฝ่ายบริการ** : กรณีต้องการสอบถามเพิ่มเติมท่านสามารถติดต่อเข้ามาได้ตามช่องทาง ดังนี้

- **1. Line** $@$  : @businessplus pr
- **2. E-mail** : support\_payroll@businessplus.co.th